# **SCREENPAL**

10

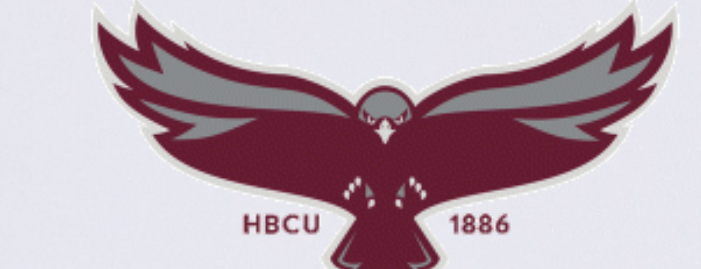

**UNIVERSITY OF MARYLAND EASTERN SHORE** 

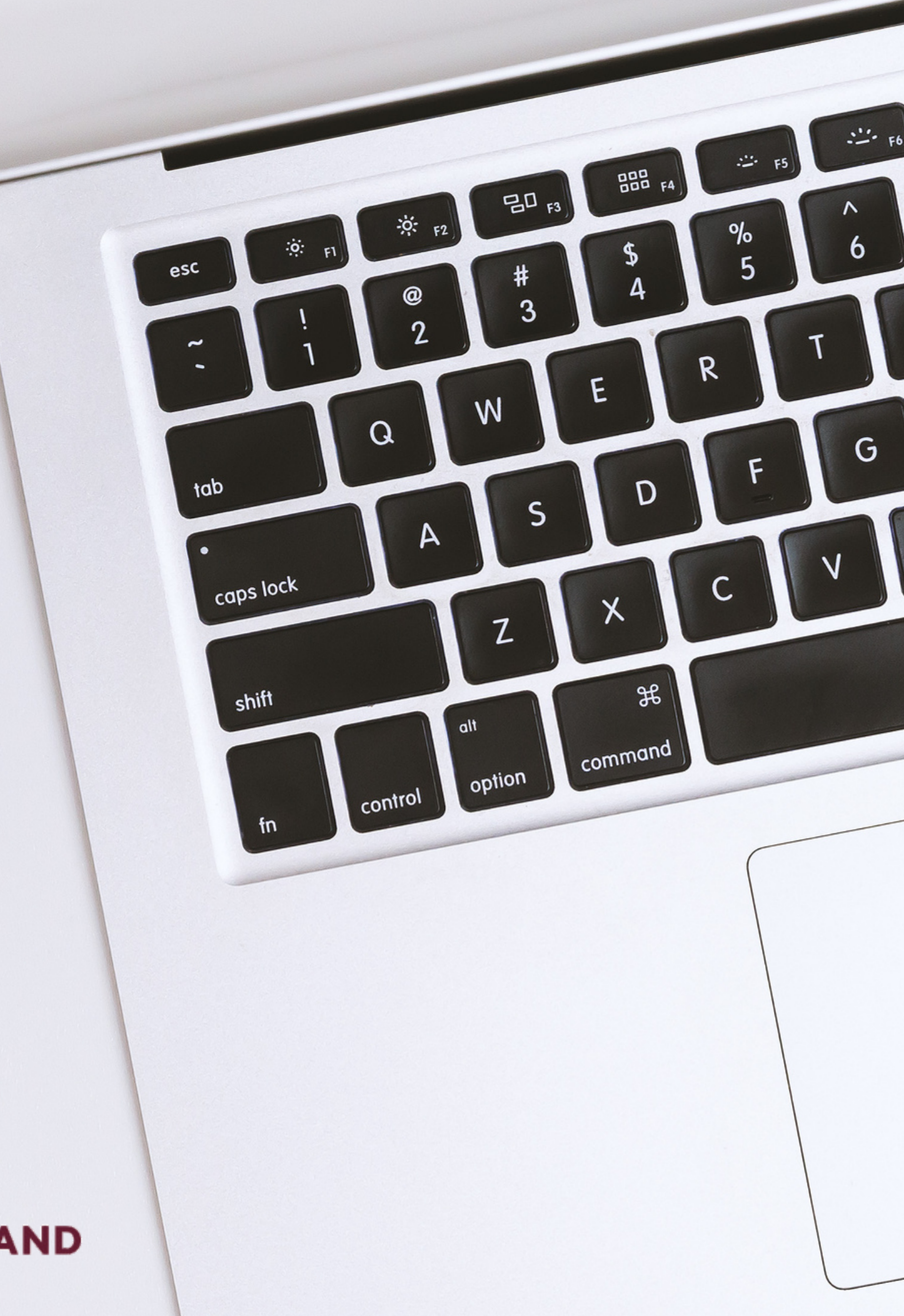

Screenpal is a video recording of your computer screen. It allows you record & edit your on-screen activities.

# To download and install

Navigate to the screen [recorder](https://screenpal.com/screen-recorder?utm_source=google&utm_medium=cpc&utm_campaign=brand&utm_term=screencast+o+matic&gclid=Cj0KCQjwla-hBhD7ARIsAM9tQKsIjy4fh9XAcR79Q5sxbcdJDuzfREK5L7j2szblbZTLRct8-oFOpBYaAmMVEALw_wcB) website

**Select** "Launch Free Recorder"

Click on the "WebLaunchRec order.exe" file in the bottom left corner

The program will install. This should not require an "Admin ID & Password". You can sign up for a free account and create your account, but an account is not needed to utilize the recorder.

# To Begin recording **You will notice a rectangular dashed line around your screen with a small control panel.**

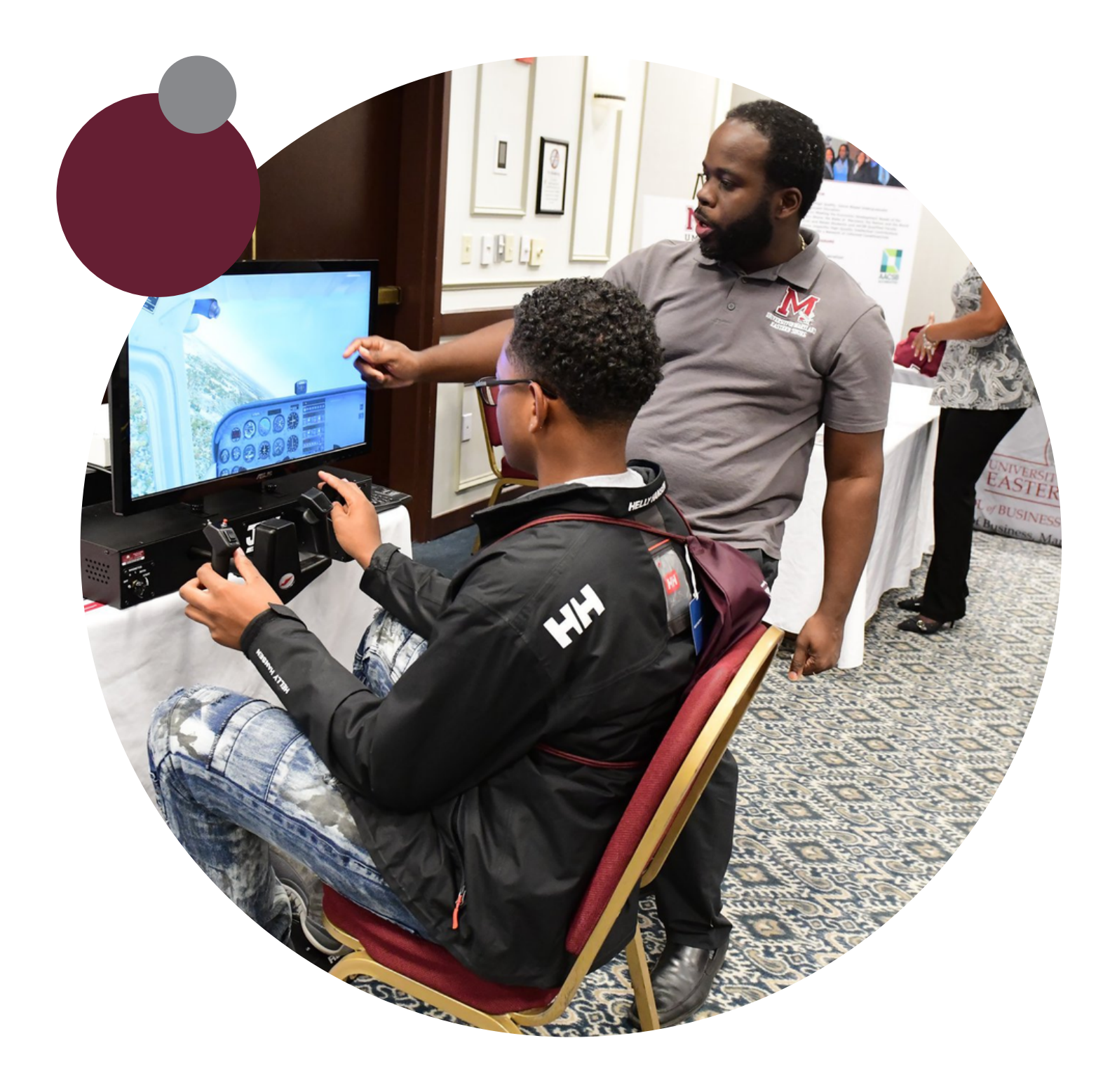

**You will need to widen or**

**narrow this dashed rectangle to fit the portion of your screen that you would like to record.**

# **Click on the "screen" button to capture your screen while recording.** Record for 5 minutes or less

( ideal)

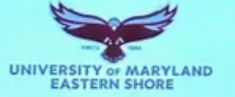

**An Ideal Test of Wind Effect** 

Rhizobacteria (PGPR) Modulates Corn-Corn Earworm Interactions

**Jocelyn Elliott** 

Ph.D. Dissertatio Defense

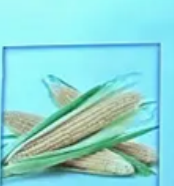

**Click on the three lines next to the Red Record button to test your microphone.**

**You should see green lines light up when you are speaking.**

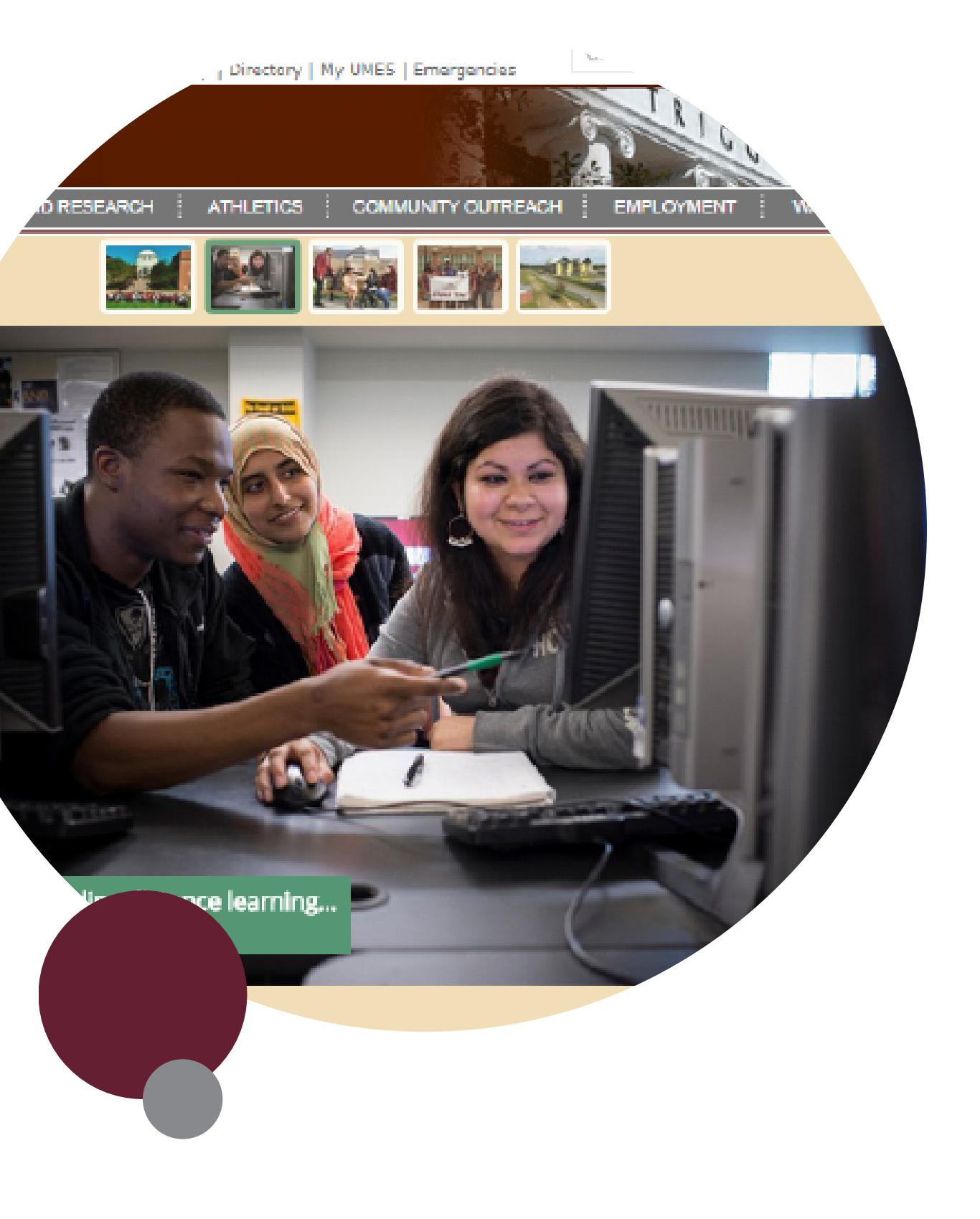

**Click the arrow to the right of the "Narration" section to troubleshoot any microphone issues**

**ScreenPal ⊙ ×** Both Screen Camera Max Time None **Size** 720p  $11111111.9$ Narration  $1111111114$ **Computer Audio** 

# **Click the Red REC button to begin the recording. It will give you a countdown until**

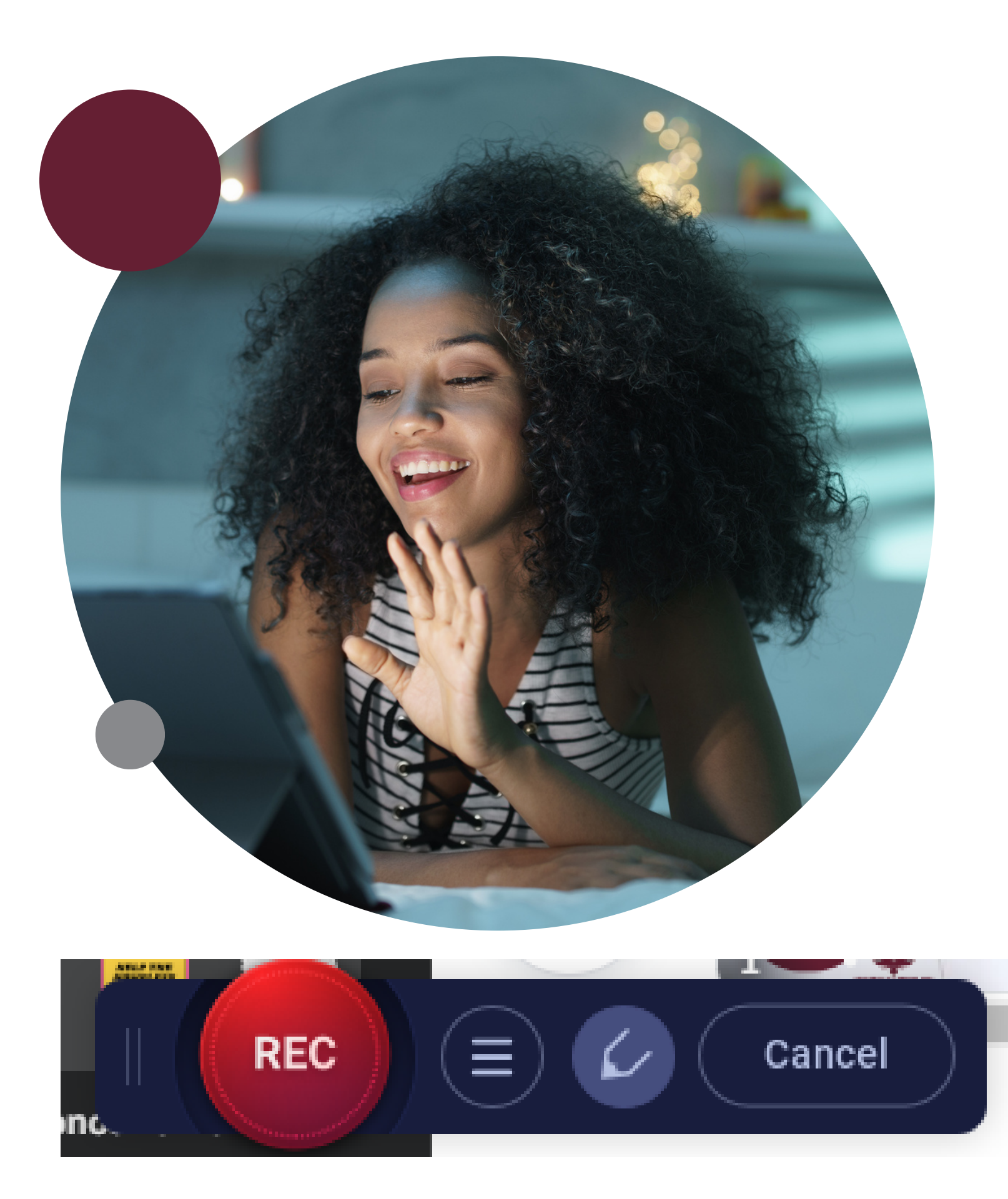

**it starts.**

**Click the blue "Pause" (II) " circle when you are finished recording**

**Click "Done" when you are satisfied with your recording.**

**Or the "trash" can icon if you would like to start over.**

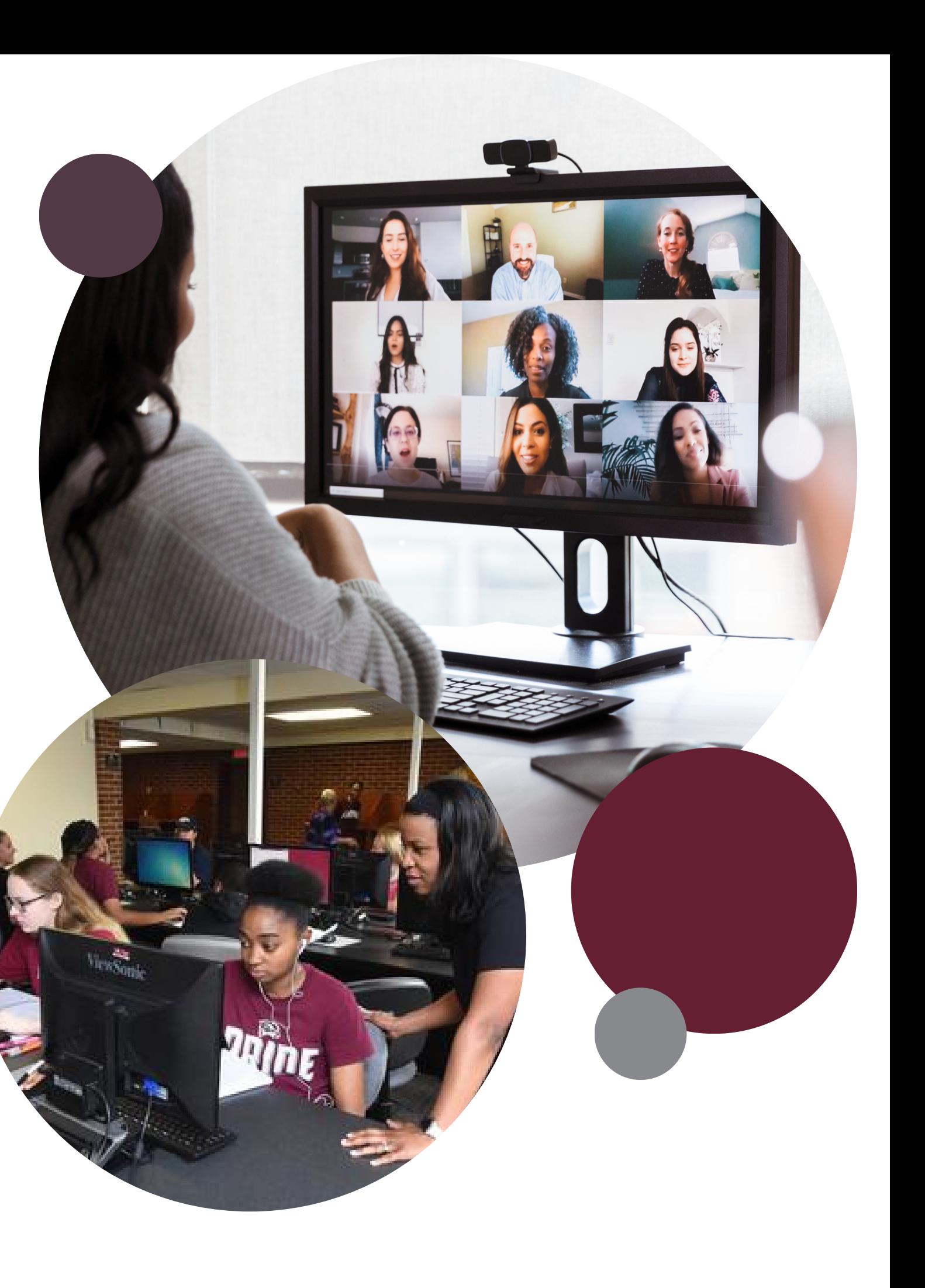

### **Click on the "Save/Upload" to save the video.**

**At this point you can review the video or proceed with saving the file**

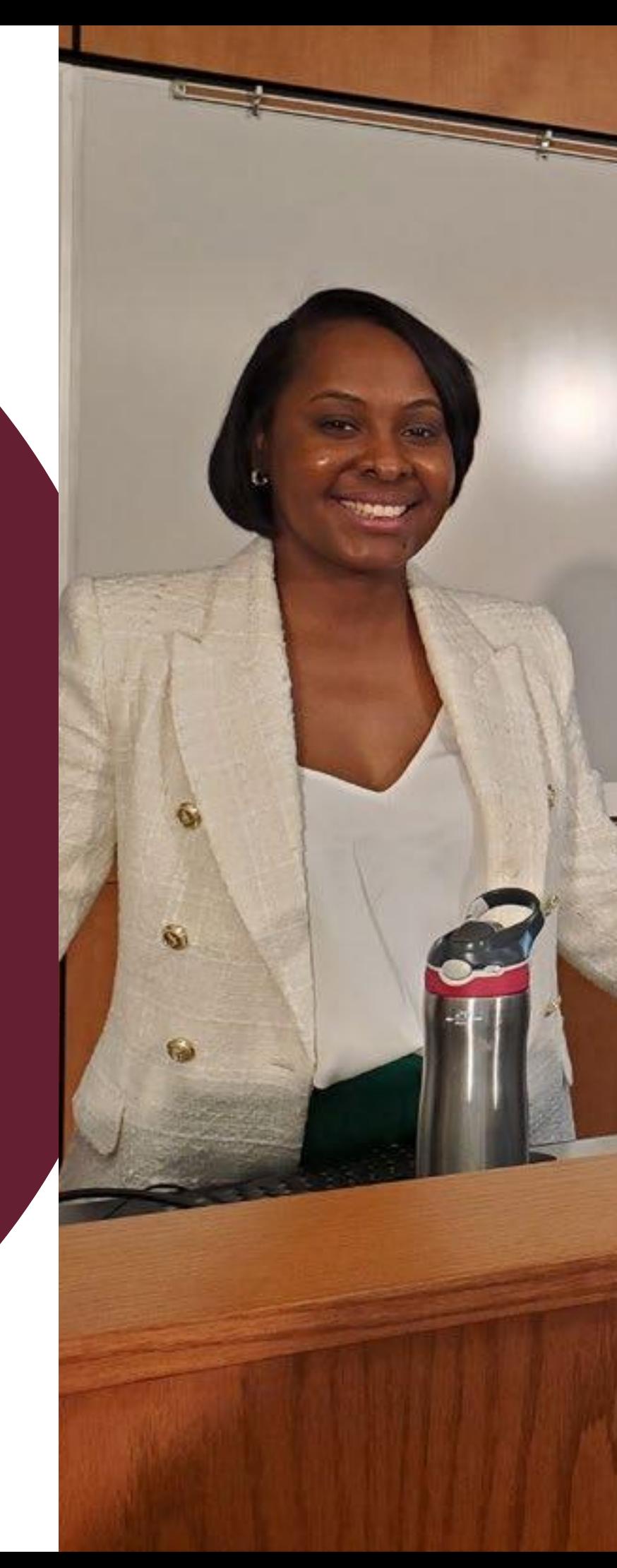

## **Black Wome Post Civil W**

University of Maryland E HIST 334 African American I

Name your video file, choose the folder to save it to (desktop is recommended for easy access)

# To Save and Publish Video

Select the "**Save as Video File**" option

### Click on the green "**Publish**" icon

Click on "**Done"** when you are finished

# THANK YOU !

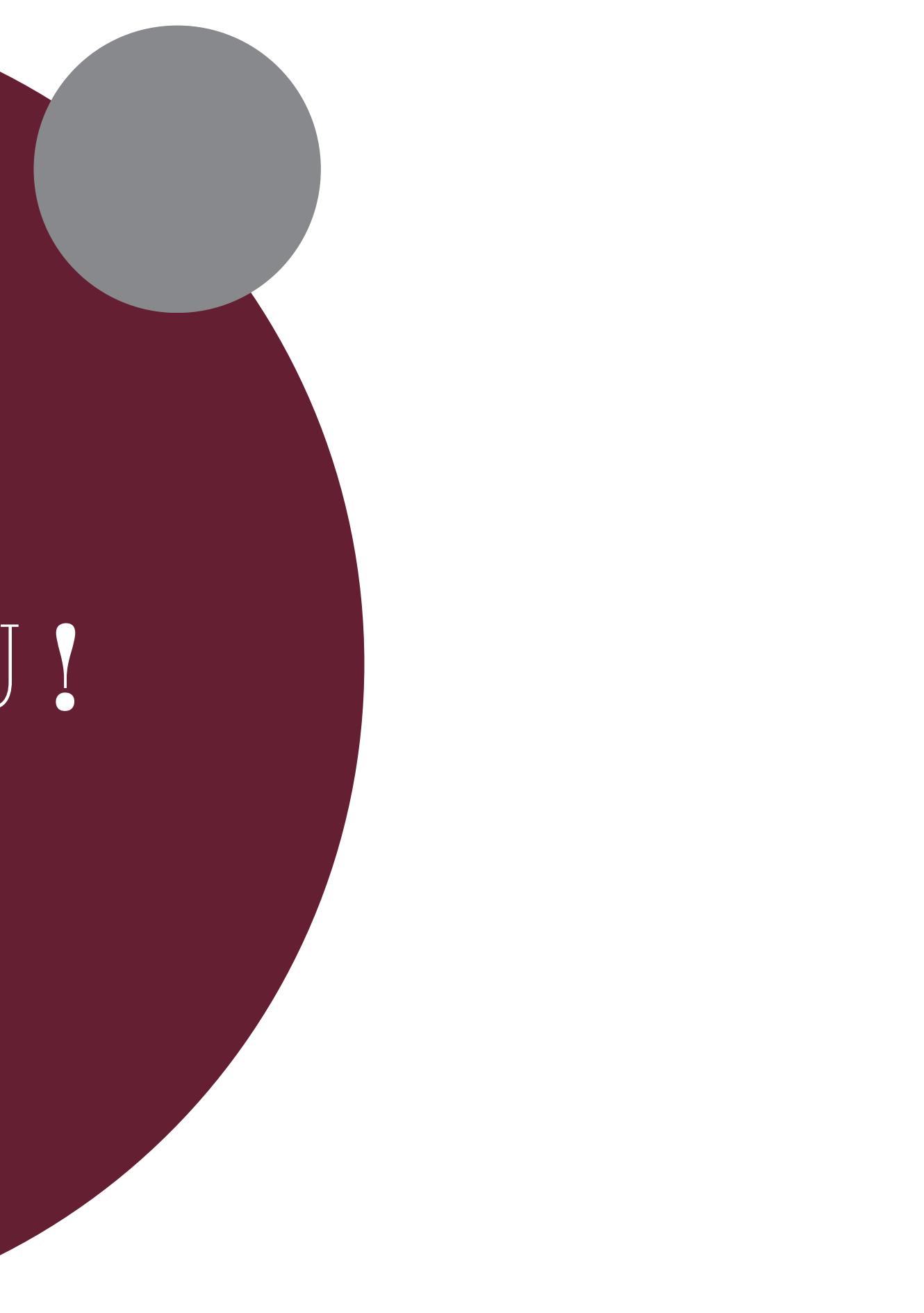